# **TYPING ON SELECTIONS** (Adapted from Digital Scrapper Tutorial) 10/12/2020

# **Step One: Prepare Your Workspace**

- 1. Open the gray scale template (File > Open) that is supplied to you.
- 2. Press the letter D to reset the Color Chips to the default of black over white or click the little b/w box below the Color Chips in the Tool Bar.

# **Step Two: Create a Type Path**

- 1. In the Layers panel, hold down the Ctrl key (Mac: Cmd key) and click on the thumbnail of the object you want the type follow the shape of. TopClipMask
- 2. Select the Text Tool. In Type Horizontal select the Left Align icon.
- 3. Select the Text on Selection tool.
- 4. In the Tool Options, click on the Add to Selection icon. Open the Font Picker and choose a title font. I'm using Agency FB **Text on Selection** Bold. Cap Lock on. **Agency FB Bold**
- 5. Set the Size to around 20 pts. The Offset should be 0 and the Color Chip should be black.

*TIP: Using an all-capped font will assure none of the letters extend over the edge of shape.*

- *6.* In the Menu Bar, choose Select > Inverse.
- *7.* In the Layers panel, click on the Background layer to activate it.
- *8.* On the document, click once inside the currently active selection and then click the checkmark to commit the selection. The selection should now be a path.

# **Step Three: Type on the Path**

- 1. On the document, hover your cursor over the path until you see the Type on Path icon (an I-beam with a curved line through it), then click once on the path where you want your words to start. (May have to re-select Type on Selection icon) Do not type any words. Click the checkmark to commit.
- 2. In the Layers panel, click and drag the type layer directly above the top paper layer.
- 3. Double click on the thumbnail of the type layer to get the Horizontal Type tool and reactivate the cursor.
- 4. Type a phrase or string of phrases. Click the checkmark to commit.

# **Ways to make the phrase fit:**

- 1. Get the Horizontal Type tool.
- *2.* In the Tool Options, change the Size or the Tracking

*NOTE: Tracking is only available for Photoshop Elements 2019 or later.*

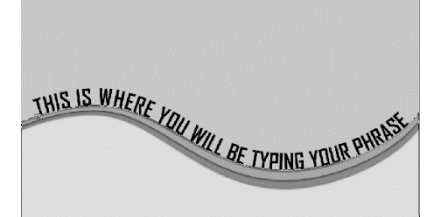

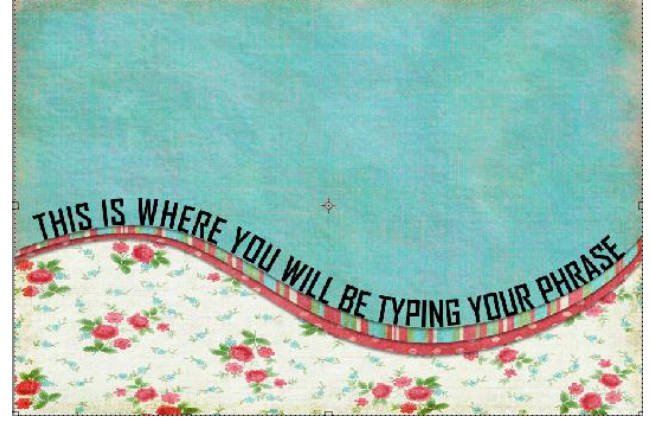

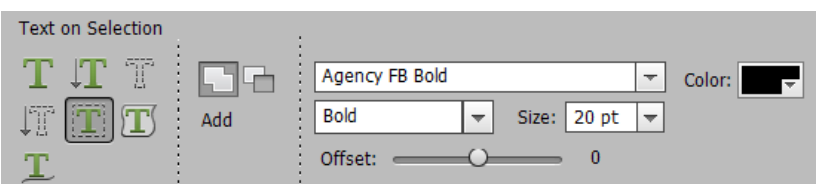